## **Guide iniziali - 10 - Personalizzare ricevuta / contratto di iscrizione (standard)**

*di* 

Pagina web della guida: [http://wiki.scuolasemplice.it/guide-iniziali/personalizzare-ricevuta-contratto](http://wiki.scuolasemplice.it/guide-iniziali/personalizzare-ricevuta-contratto-iscrizione/)[iscrizione/](http://wiki.scuolasemplice.it/guide-iniziali/personalizzare-ricevuta-contratto-iscrizione/)

Dopo ogni iscrizione completata, è possibile visualizzare un riepilogo dell'iscrizione che può essere stampato o inviato per email al cliente.

Questo riepilogo può essere personalizzato e utilizzato a piacimento ad esempio come contratto di iscrizione o semplice ricevuta dell'ordine di iscrizione.

Di default, il sistema mostra il seguente riepilogo:

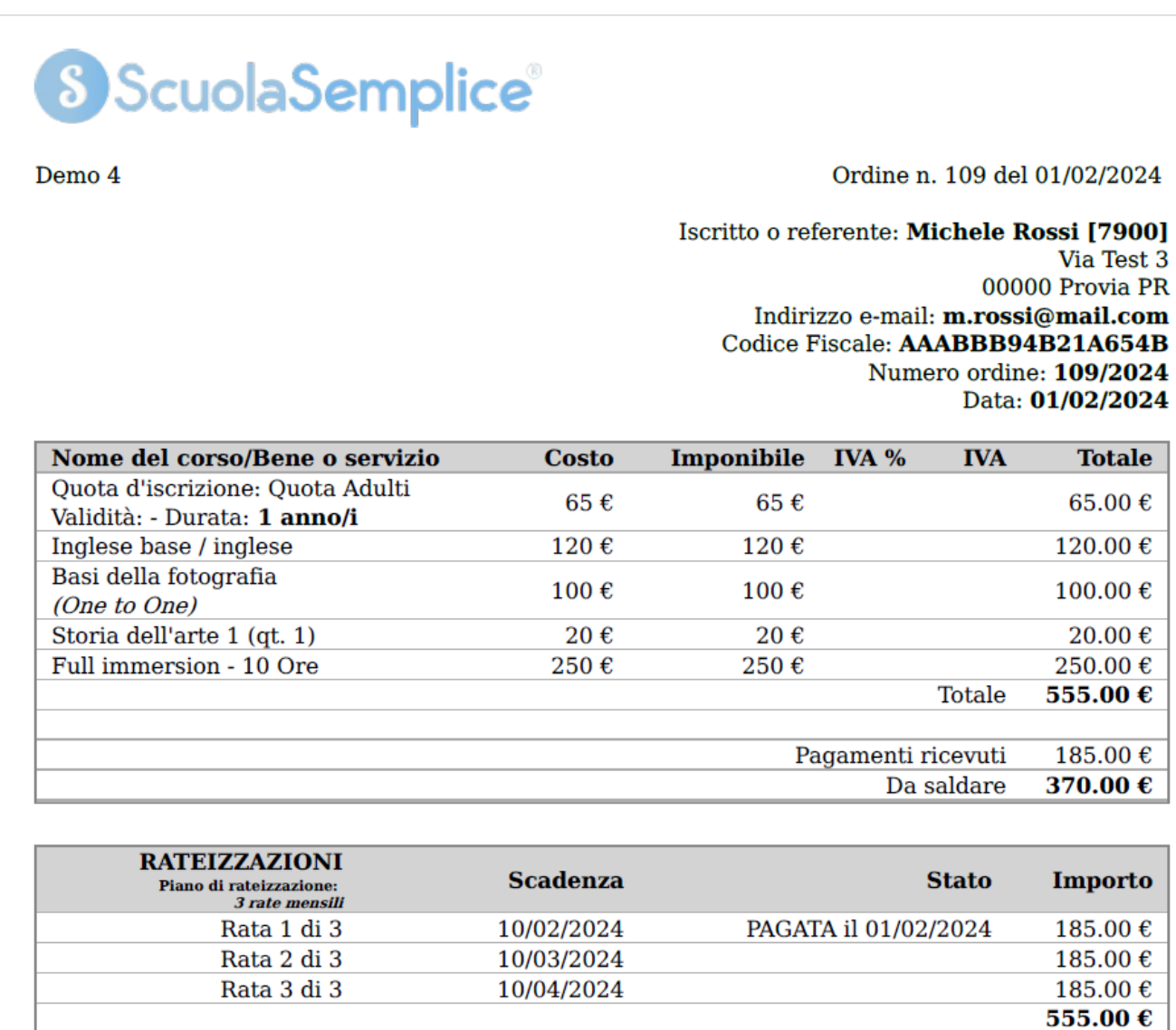

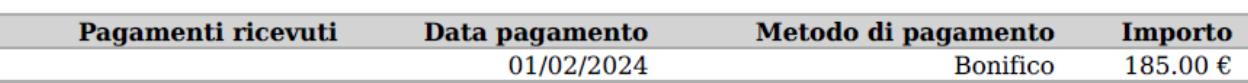

Nel riepilogo è presente:

- il logo della scuola (se presente a sistema e abilitato nelle impostazioni)
- Numero della ricevuta/ordine e data
- Dati dell'iscritto o referente
- Tabella con il dettaglio dell'iscrizione
	- i corsi (o beni e servizi) dell'ordine
	- importi
	- pagamenti ricevuti e da saldare
	- scadenze delle rateizzazioni

Per personalizzare la ricevuta di iscrizione cliccare su *Configurazione ? Impostazioni* ed espandere la sezione *Impostazioni relative agli ordini*.

Scendere alla sezione *Informazioni in ricevuta* e indicare:

- *Modello di contratto predefinito*: consente di selezionare un modello diverso da quello standard se caricato in *Configurazione ? Contratti & Report*
- *Mostra logo se disponibile (lo stesso della schermata di login)*: mostra il logo della scuola/istituto nella ricevuta (attivato di default)
- *Nome ed indirizzo dell'istituto*: inserire l'intestazione della scuola/istituto che sarà stampato sotto il logo
- *Condizioni di servizio*: sezione che sarà stampata nella prima pagina insieme alla tabella di dettaglio dell'ordine
	- *Inserisci prima dei dettagli dell'ordine*: le condizioni di servizio saranno stampate prima della tabella di dettaglio ordine
	- *Inserisci prima dei dettagli dell'ordine*: le condizioni di servizio saranno stampate dopo della tabella di dettaglio ordine
	- *non inserire*: le condizioni di servizio non saranno stampate in ricevuta
- *Regolamento della scuola*: il contenuto verrà stampato in una pagina separata rispetto al dettaglio dell'ordine
	- *Inserisci in ricevuta*: selezionare il flag per stampare il regolamento in ricevuta

I tre campi di personalizzazione sopra descritti sono dotati di editor di stile. E' quindi possibile assegnare stile al testo (allineamento, carattere, grassetto, corsivo ecc...) oppure copiare e incollare ad esempio da Word mantenendo lo stile.

I campi di delle Condizioni di servizio e del Regolamento della scuola possono essere utilizzati a piacimento anche per stampare qualsiasi altro testo o documento.

Questa guida è tratta dalla Wiki di ScuolaSemplice.

ScuolaSemplice è una soluzione BLUCLOUD SRL - P.IVA 02176700512 © 2017 Tutti i diritti riservati.